新しい電視望遠鏡 eVscope は 望遠鏡操作用のアプリケーションをダウンロードすると 自分のスマホで eVscope で覗いている天体を見ることができます。 また、そのまま写真にして残すことができます。 ただしアプリケーションのダウンロードはご自分の責任で行ってください。

iphone用アドレス android用アドレス iOS 12.0以降が必要です。

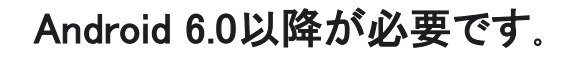

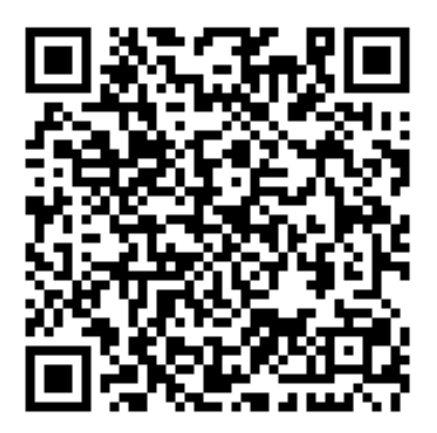

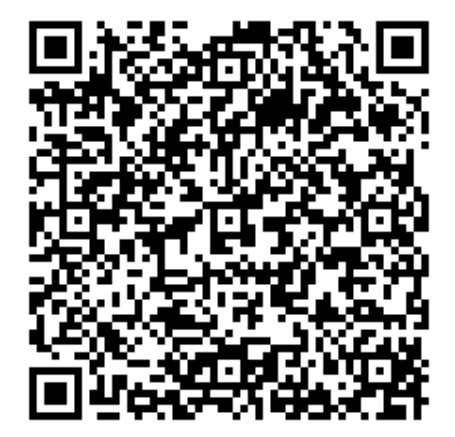

### iphone用アプリの画面 android用アプリの画面

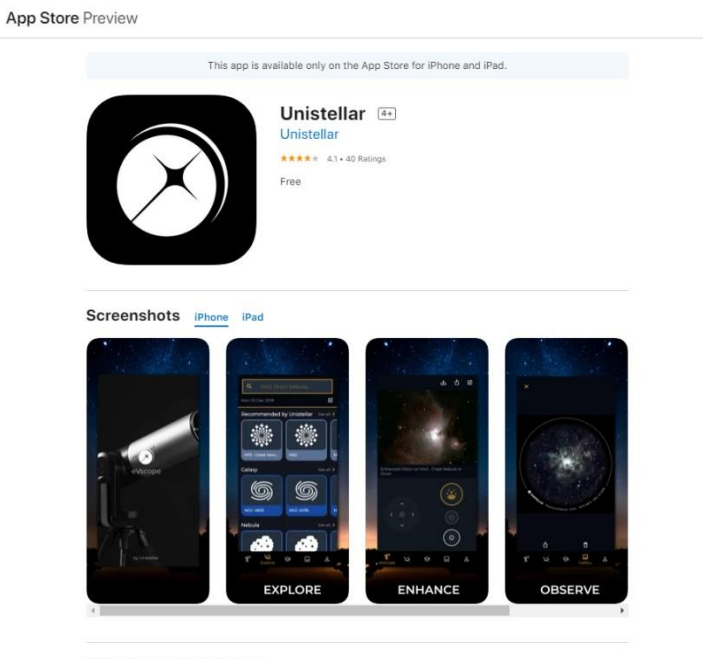

Pioneer the New Frontier in Astronomy.

The Unistellar eVscope : Finally, you will see. Download the Unistellar app to enjoy

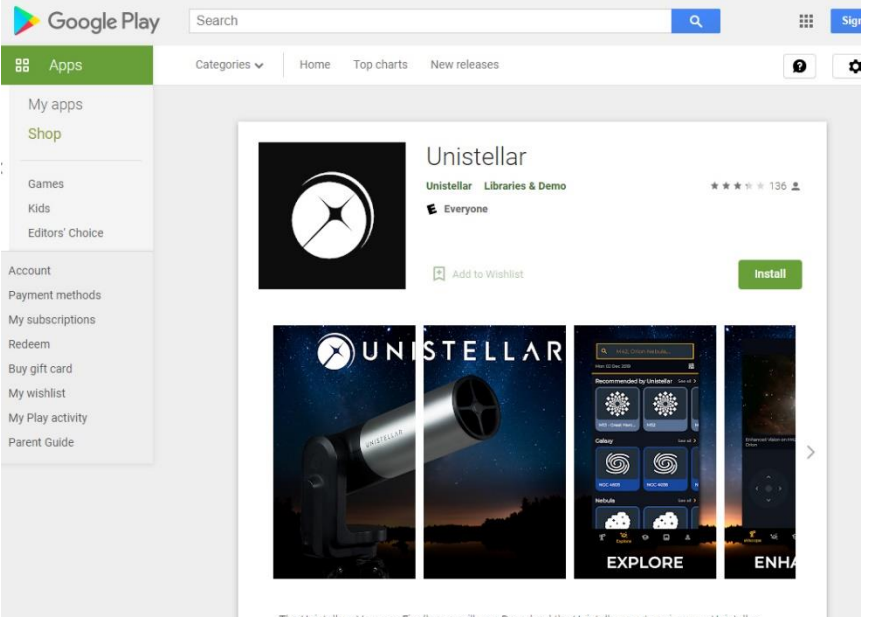

The Unistellar eVscope : Finally, you will see. Download the Unistellar app to enjoy your Unistellar eVscope, the first light-amplified user-friendly digital telescope.

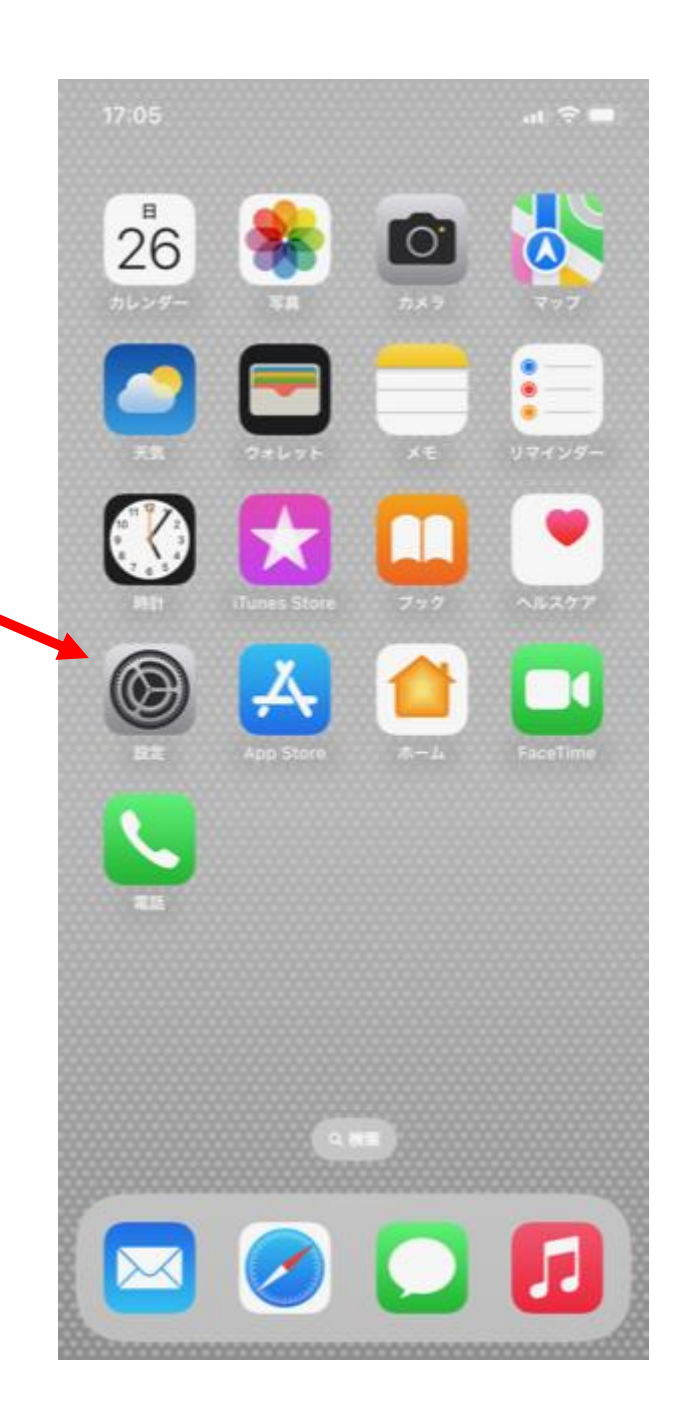

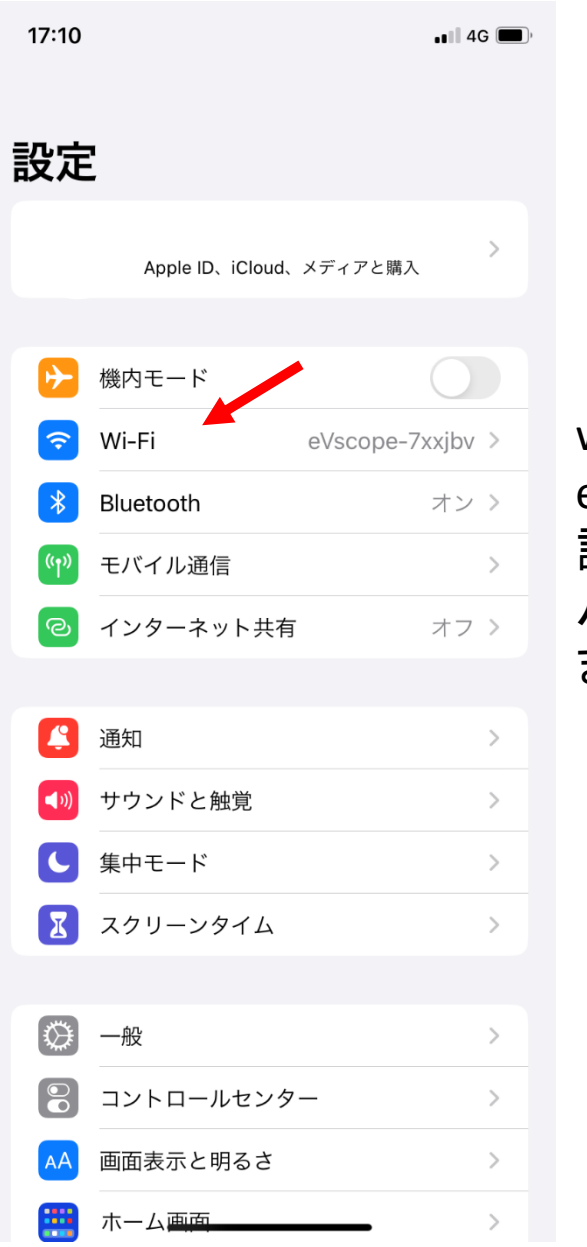

#### wifiに eVscope-7xxjbvを 設定してください。 パスワードはあり ません。

iPhoneでは

### App Storeで検索する。

### Androidでは

# Play ストアで検索する。

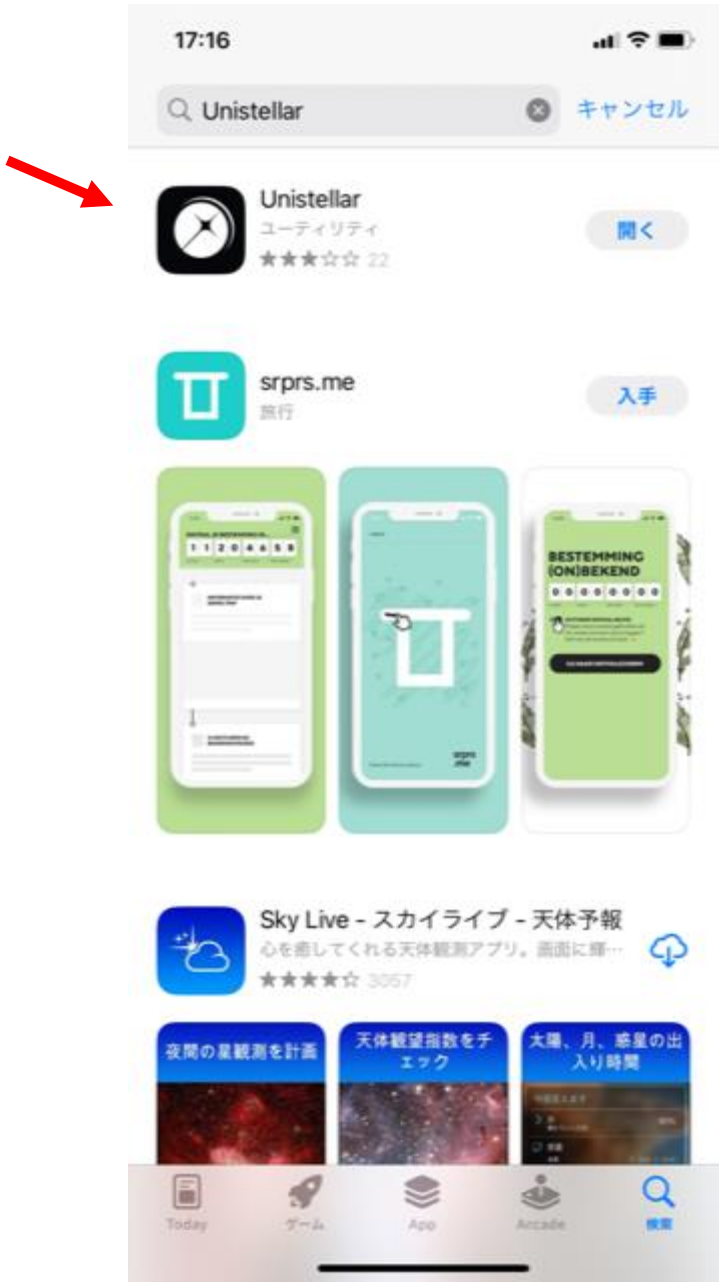

# Unistellar 日本語で検索する ときも ユニステラで検索

#### 最初にいろいろ聞いてくるのですべてOKにしてください。 特に画像を保存はOKですかと聞いてきたときは必ずOKに

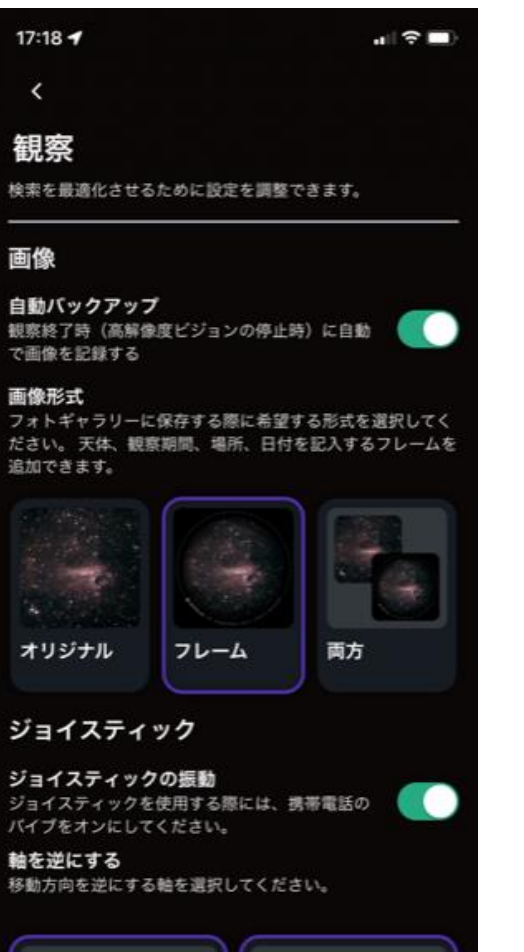

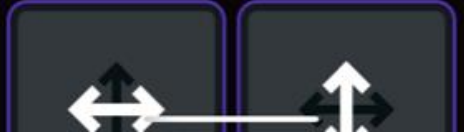

#### ユニステラの設定画面で 「観察」のタブでは「フレーム」を選択してくださ い。

初期設定は「両方」になっています。

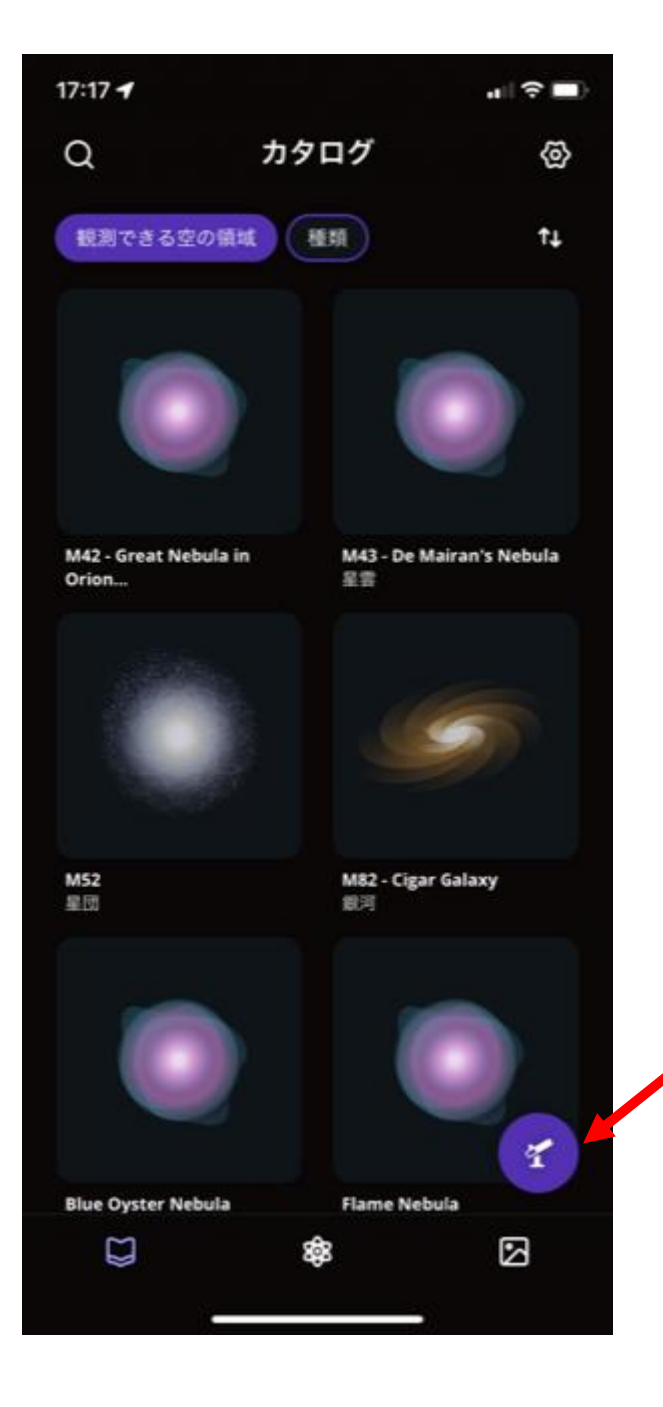

はじめ、この望遠鏡マークを クリックする

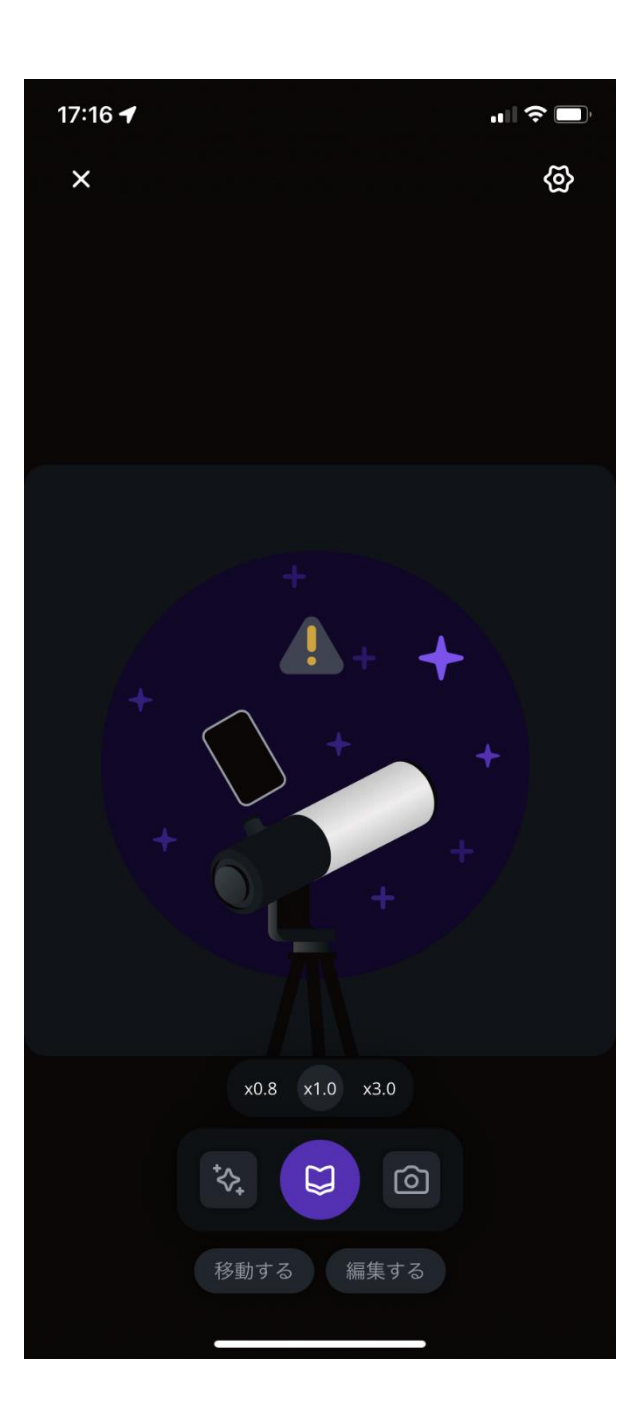

### スマホが望遠鏡と 通信し始める。

! が消えると 星の画像が現れ る 望遠鏡との接続が 完了する。

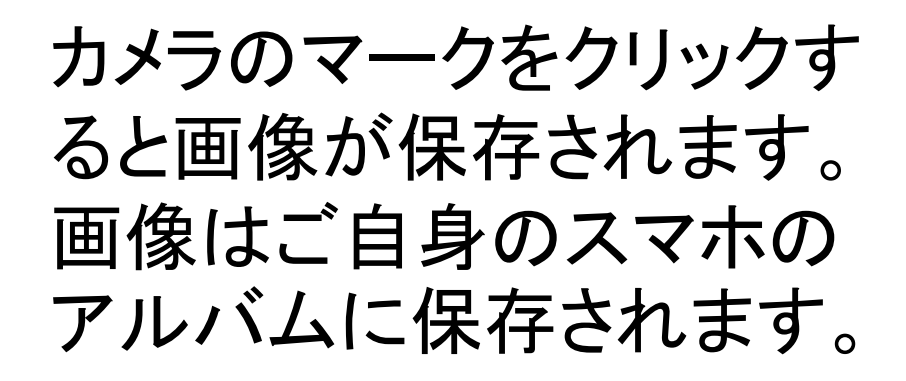

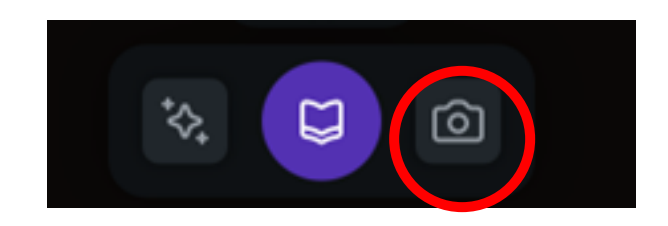

## 望遠鏡をさわってはいけません

X

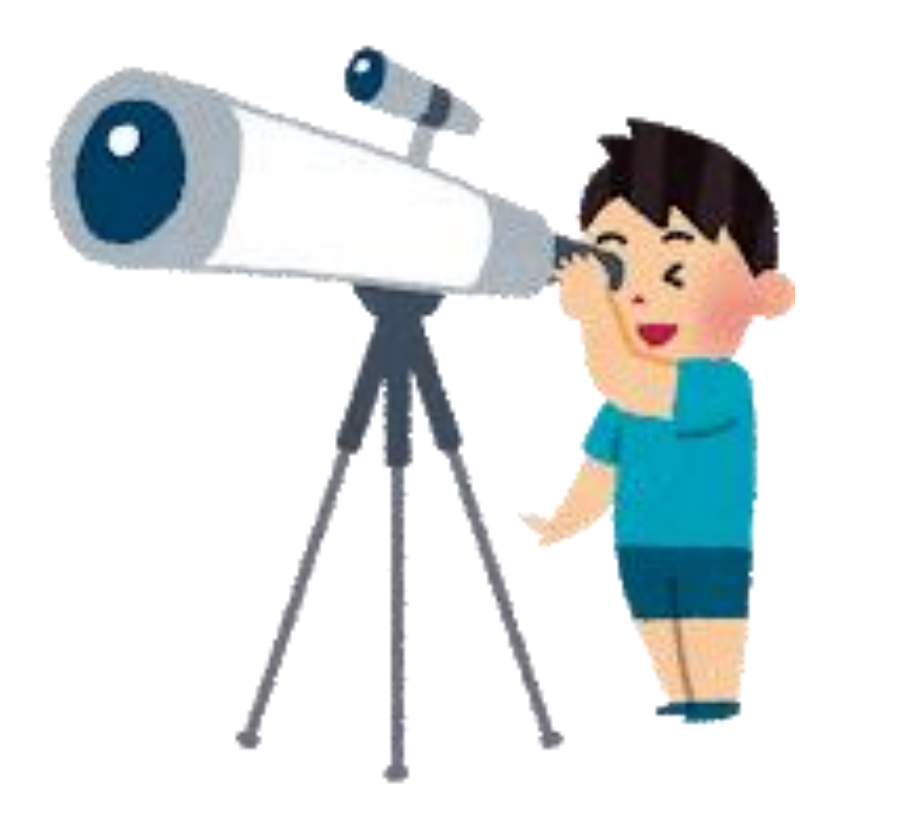

# 星の観察会では光をできるだけ出さ ないようにします。

### 懐中電灯を使うときは足元を 照らすようにして使います。

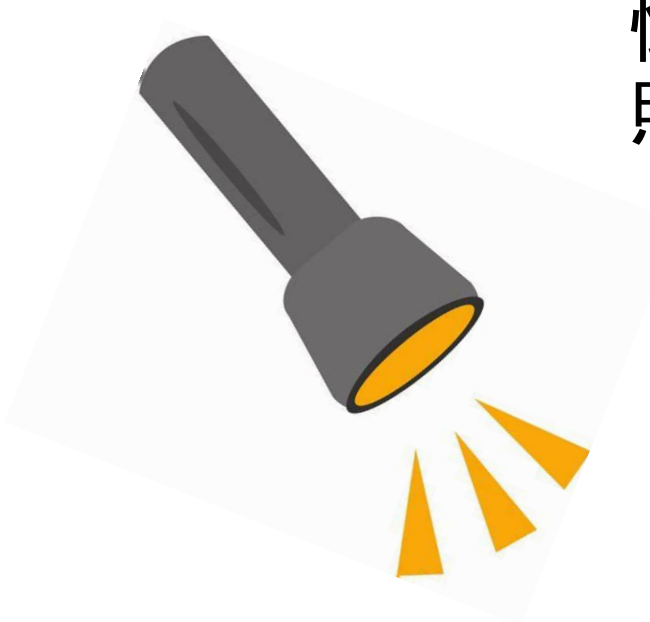